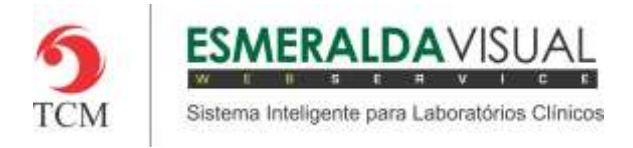

# CADASTRO DE REQUISITANTE

#### **5.1 Cadastro**

Neste módulo estão concentradas as rotinas de cadastramento dos dados essenciais para o correto funcionamento do Esmeralda Visual.

IMPORTANTE: Este módulo deve ser usado pelo administrador do sistema. Aqui se encontram as rotinas para configuração inicial do sistema que irão interferir na utilização do mesmo.

#### **5.1.9. Cadastro de Requisitante**

A seguir será apresentado o caminho para cadastro de novo Requisitante, alterar ou excluir um requisitante já existente.

#### **1)** Acessar o **Módulo Administrativo**.

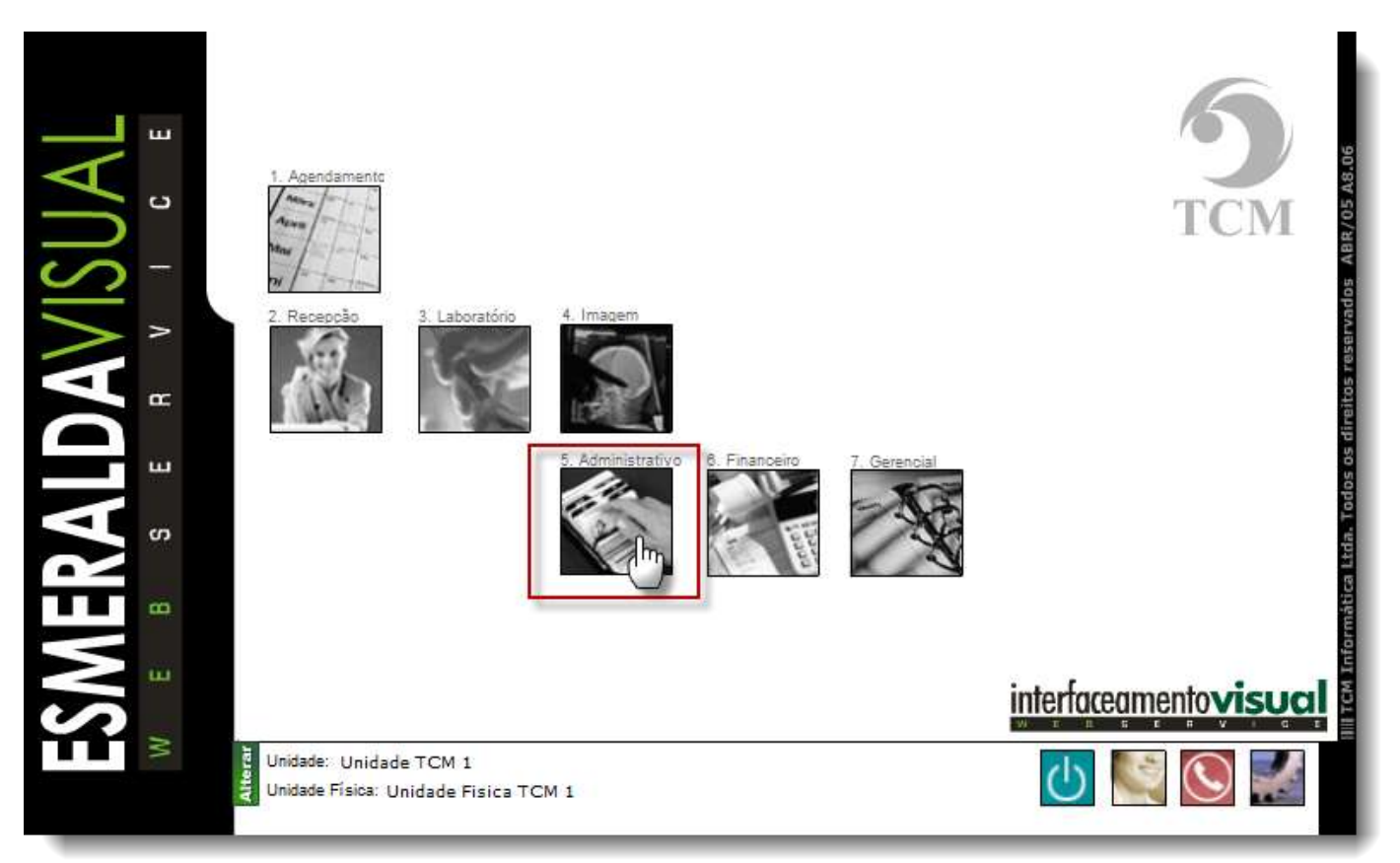

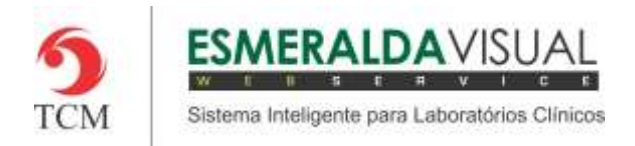

#### **2)** Clicar em **Cadastros**.

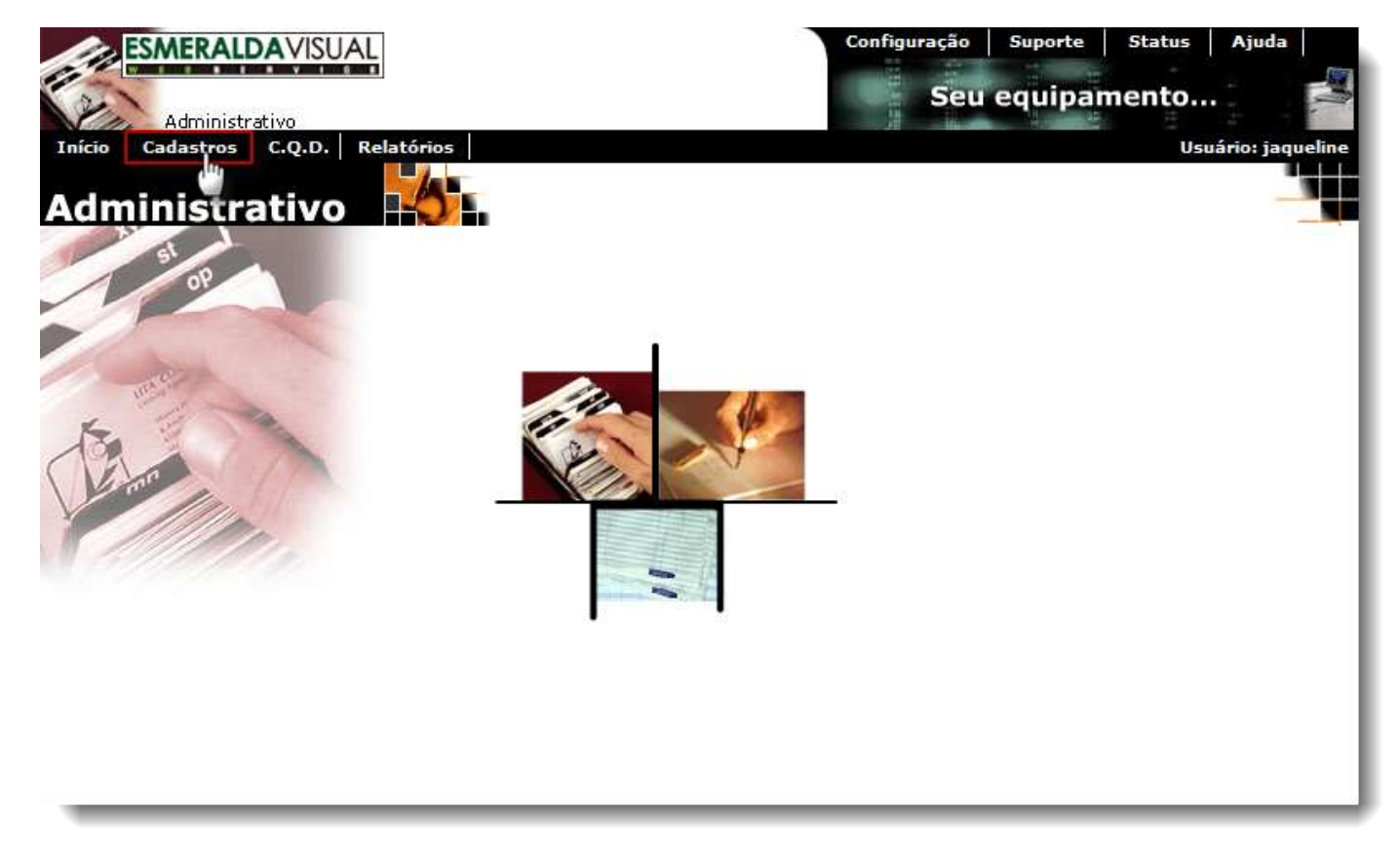

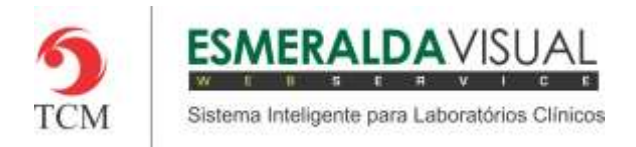

## **3)** Clicar em **Requisitante**.

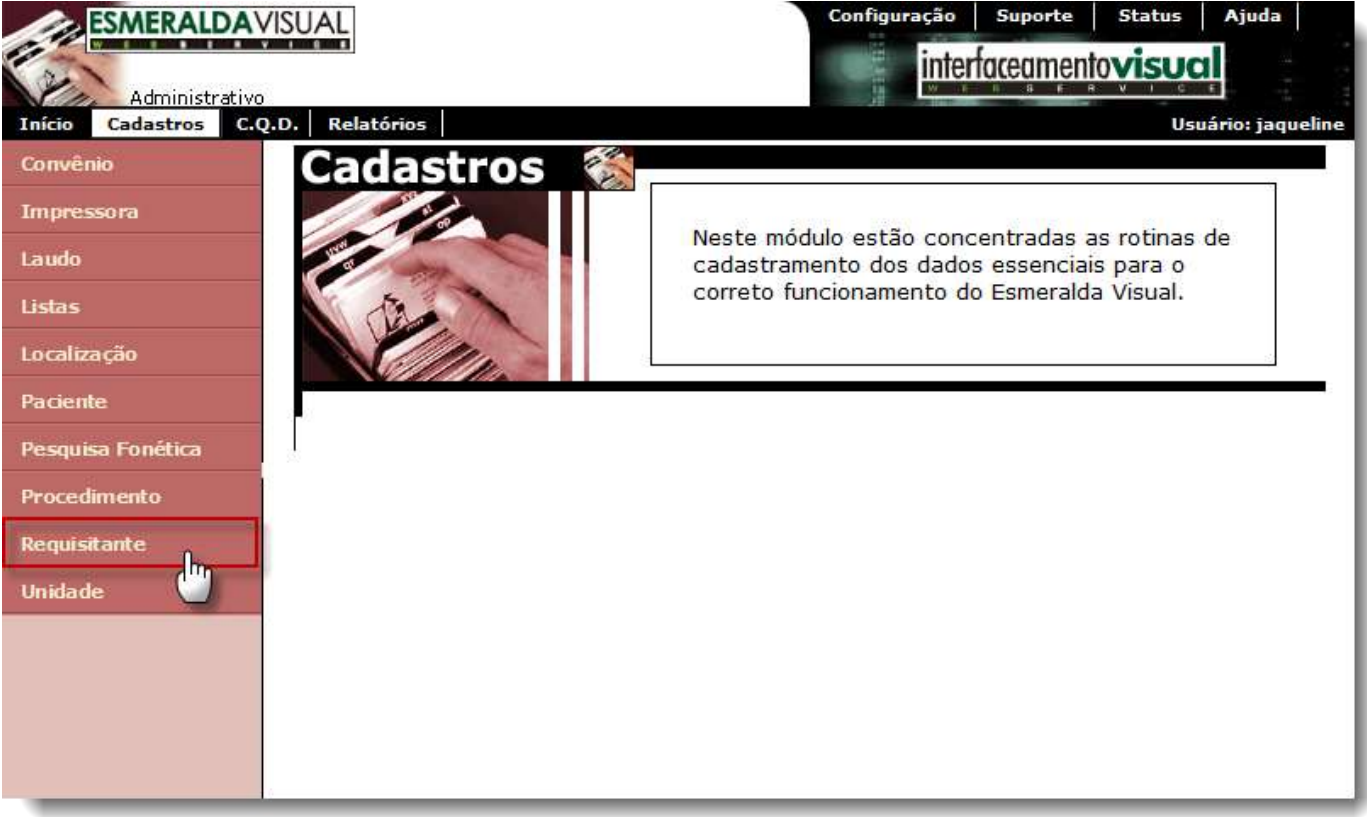

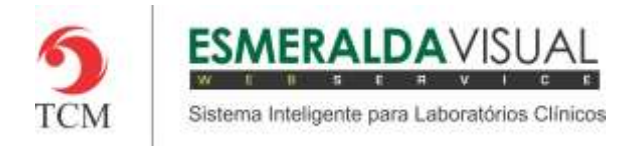

### **4)** Clicar em **Novo.**

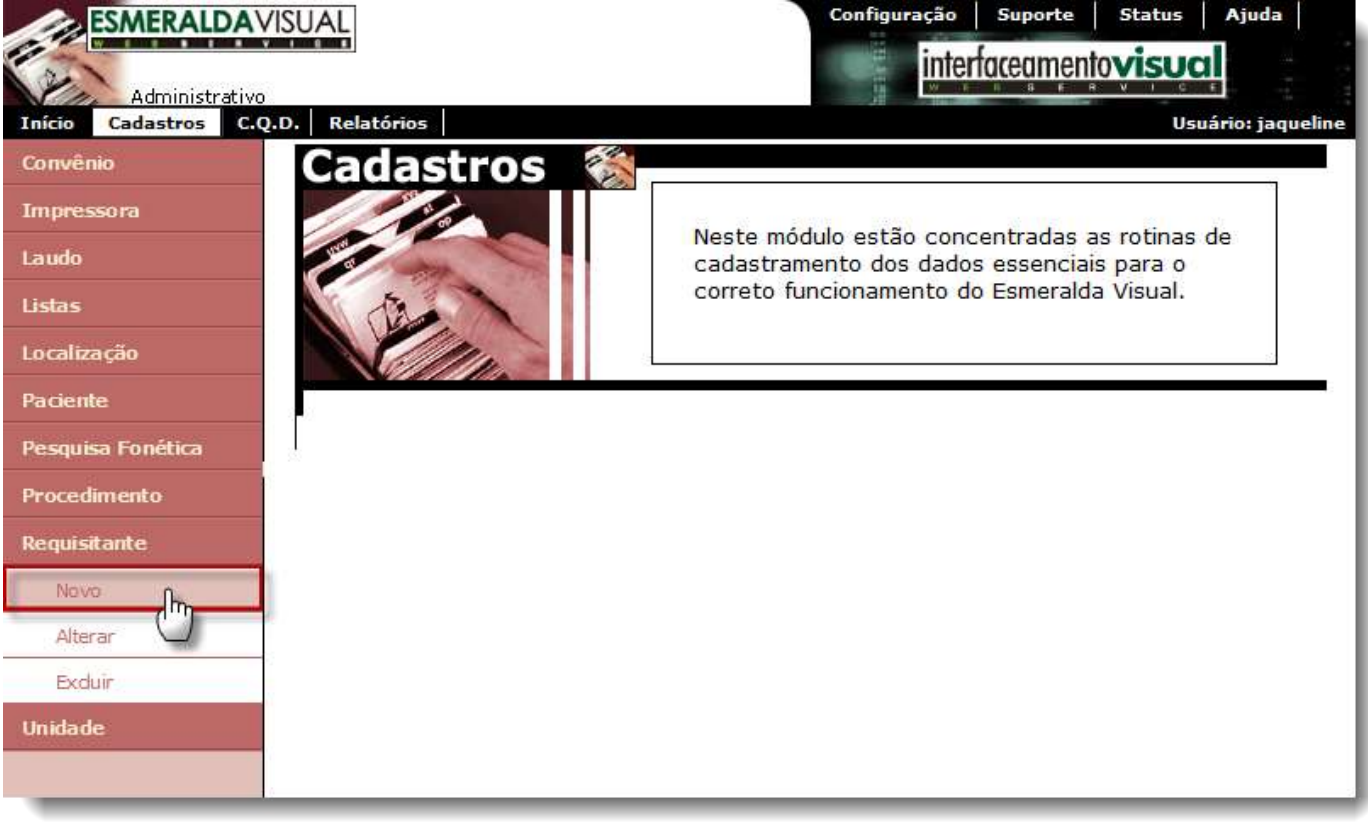

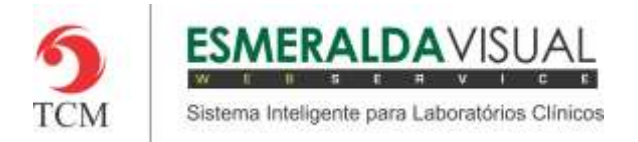

**5)** Primeiramente será necessário pesquisar pelo Requisitante para certificar-se que o mesmo não está cadastrado. A busca pelo Requisitante pode ser feita pelos dados do conselho ou pelo nome do Requisitante conforme imagem abaixo. Preencher os dados e clicar em **Pesquisa**.

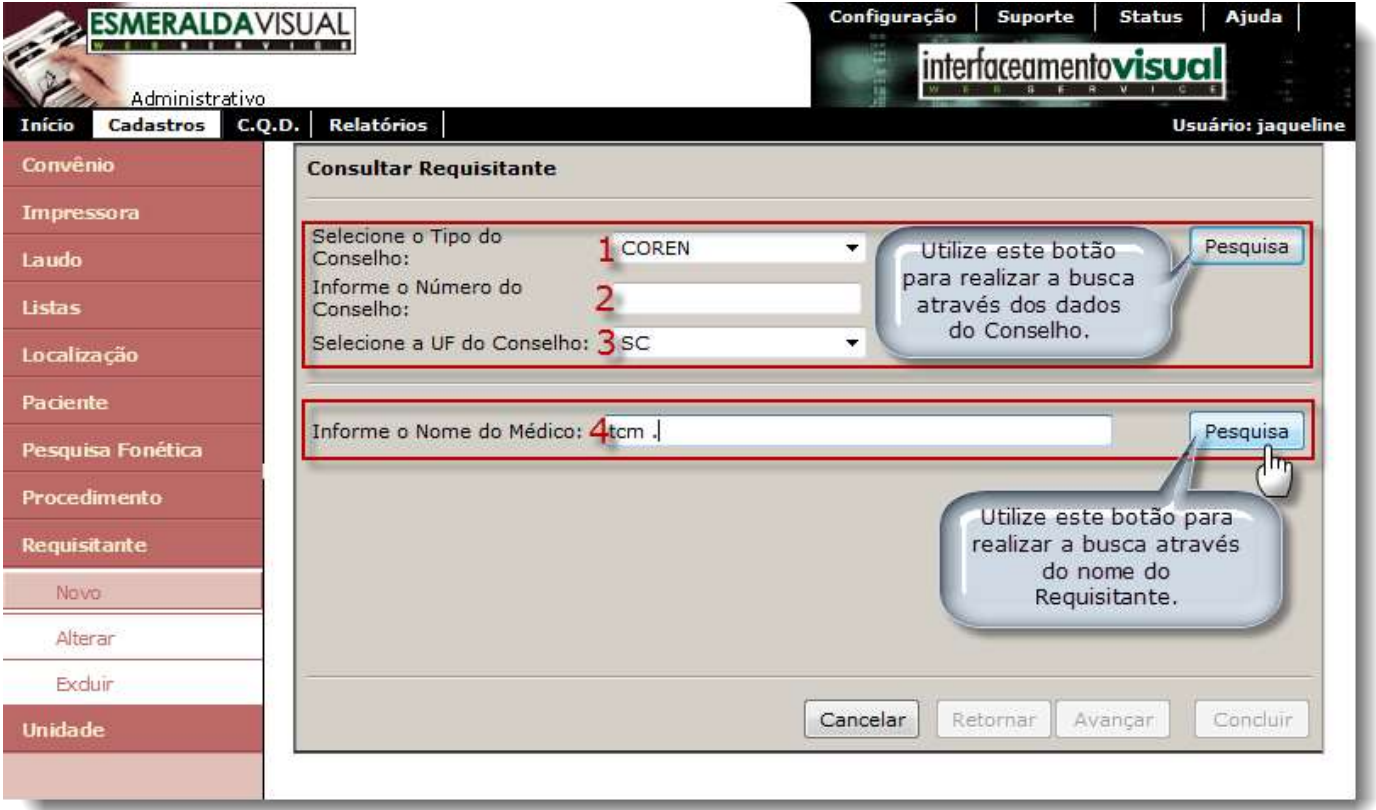

**1) Selecione o Tipo do Conselho:** Selecionar o Tipo de Conselho caso a busca esteja sendo feita através dos dados do Conselho.

**2) Informe o Número do Conselho:** Informar o número caso a busca esteja sendo feita através dos dados do Conselho.

**3) Selecione o UF do Conselho:** Selecionar o Estado caso a busca esteja sendo feita através dos dados do Conselho.

**4) Informe o Nome do Médico:** Informar o nome do Requisitante caso a busca esteja sendo feita através do nome do Requisitante.

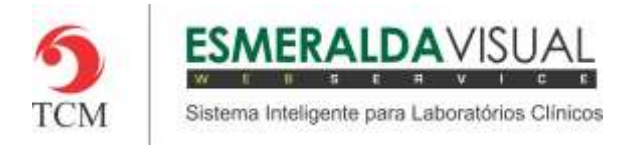

**6)** Caso o(s) Requisitante(s) seja(m) encontrado(s), será exibido no sistema conforme tela abaixo. Clicar sobre a Identificação do Requisitante desejado para alterar seu cadastro. Clicar em **Incluir** para cadastrar um novo Requisitante.

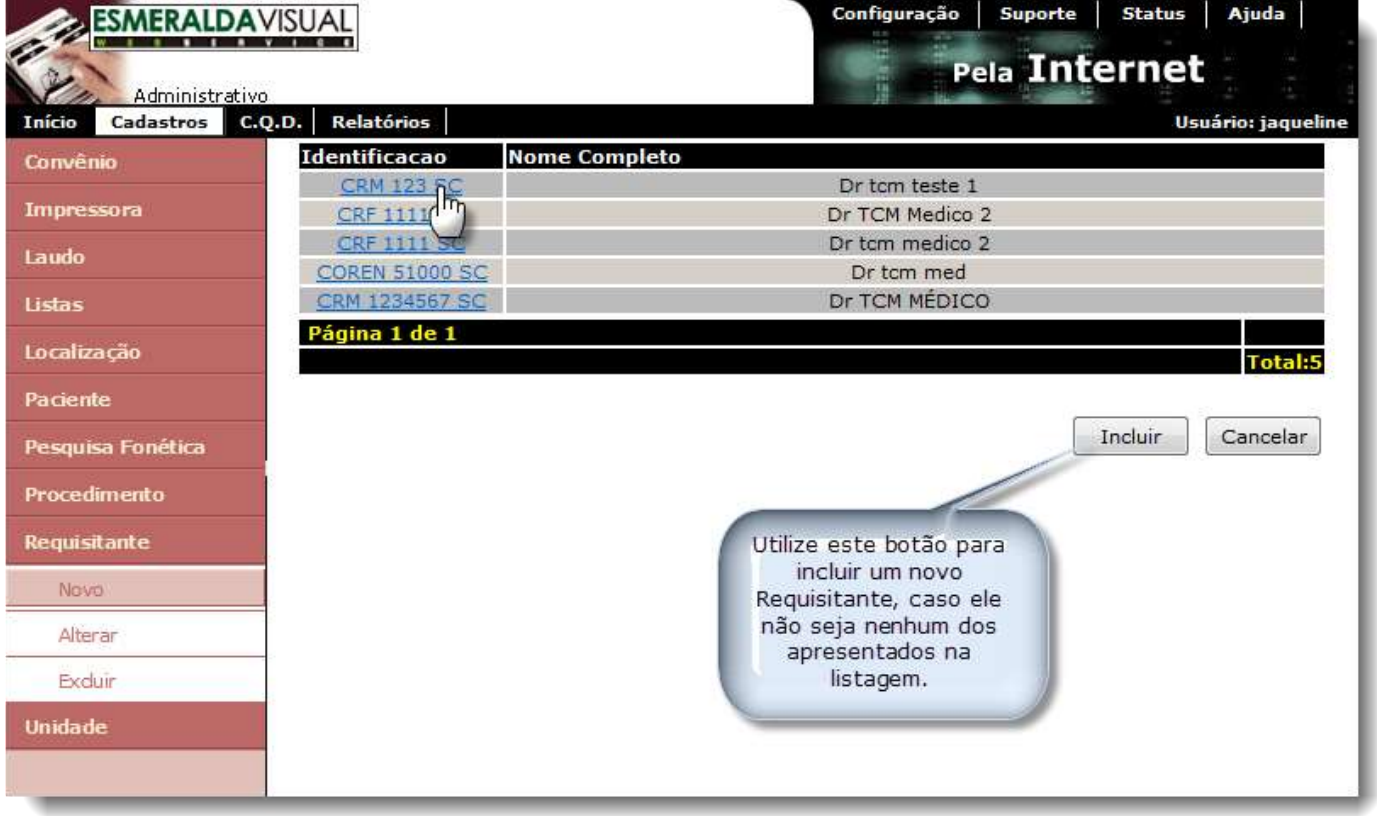

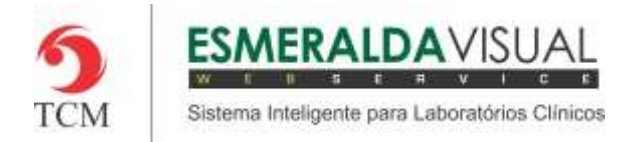

**7)** Na aba dos Dados Gerais, preencher e selecionar os campos conforme instruções abaixo.

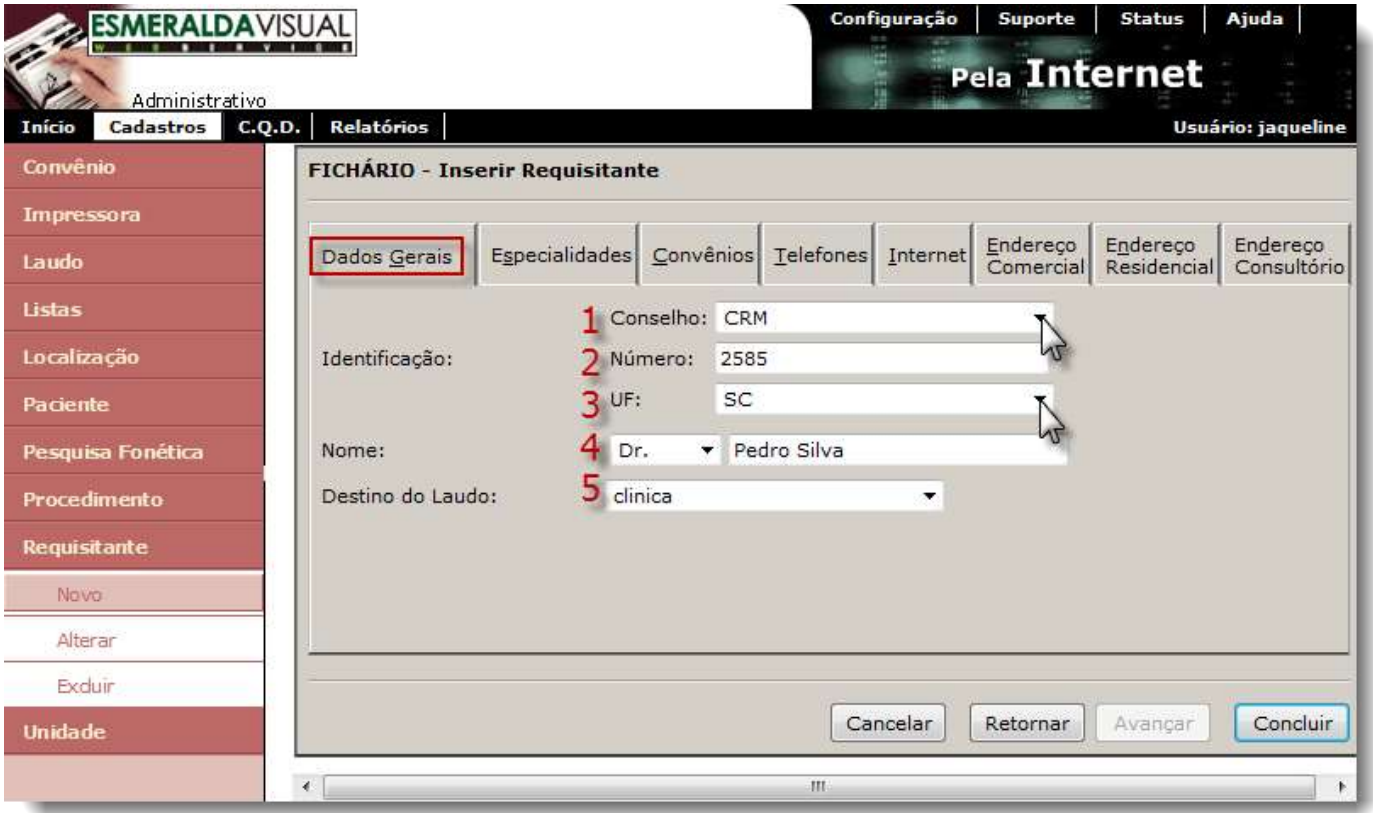

- **1) Conselho:** Selecionar o Conselho do Requisitante que está sendo cadastrado.
- **2) Número:** Informar o número do Conselho.
- **3) UF:** Selecionar o Estado do Conselho.
- **4) Nome:** Informar o nome completo do Requisitante.
- **5) Destino do Laudo:** Será implementado em versões futuras do Esmeralda Visual.

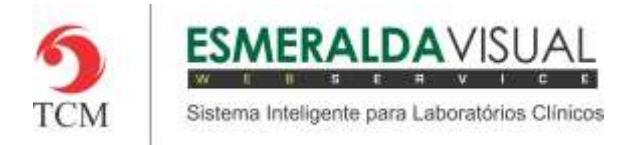

**8)** Na aba Especialidades, selecionar as Especialidades do Requisitante e clicar em **Adicionar** conforme imagem abaixo.

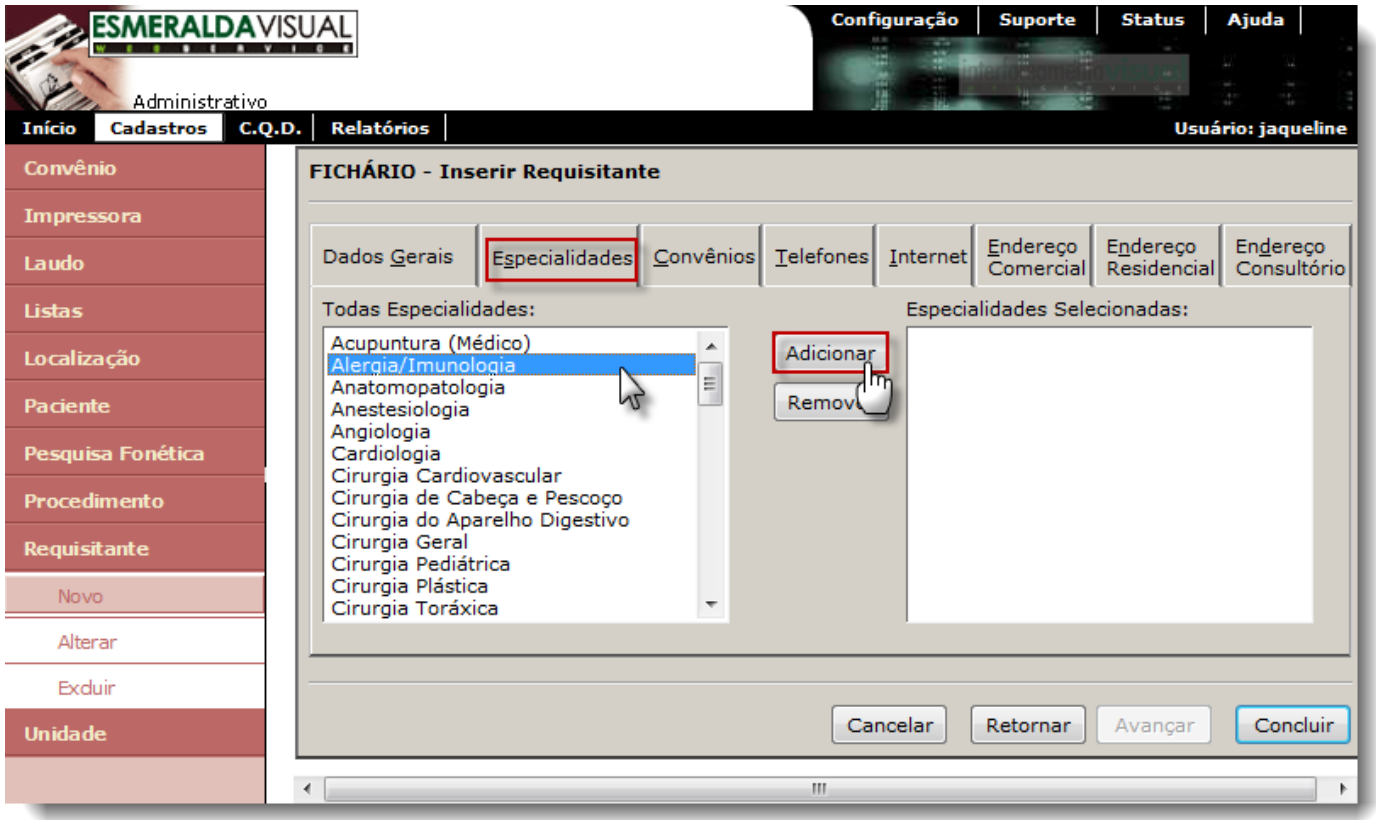

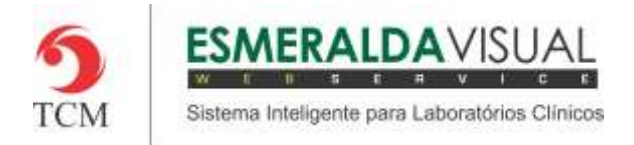

**9)** Na aba Convênios, inserir os convênios do Requisitante e clicar em **Adicionar** conforme imagem abaixo.

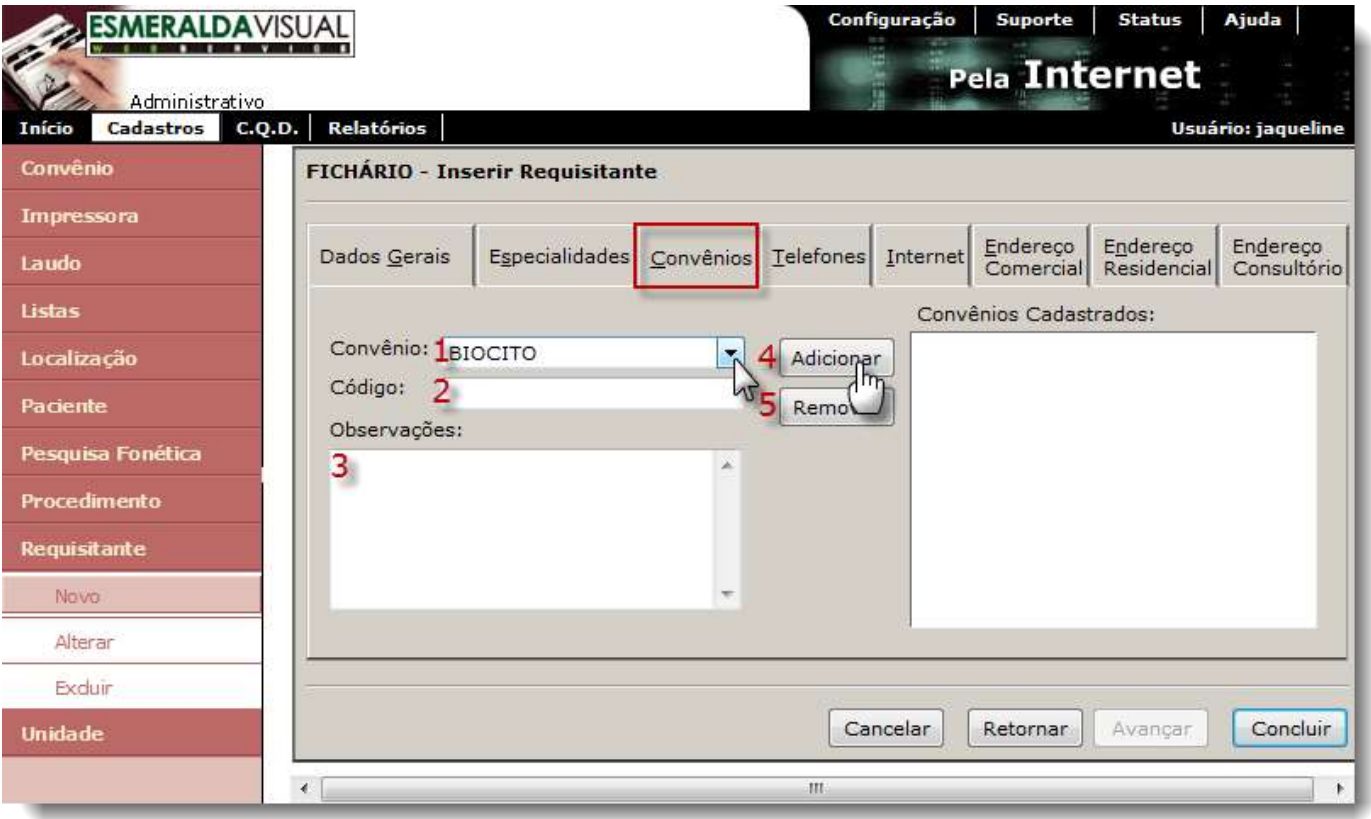

**1) Convênio:** Selecionar o Convênio.

**2) Código:** Informar o código do Convênio.

**3) Observações:** Adicionar informações sobre o convênio caso necessário.

**4) Adicionar:** Clicar em Adicionar para incluir na listagem de convênios cadastrados.

**5) Remover:** Clicar em Remover quando quiser retirar algum convênio na listagem de convênios cadastrados.

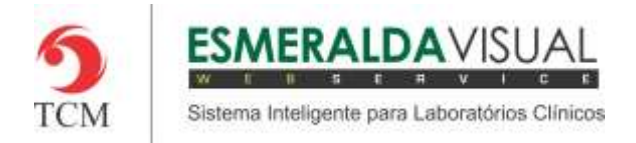

## **10)** Na aba Telefones é onde serão preenchidos os números de telefones do Requisitante.

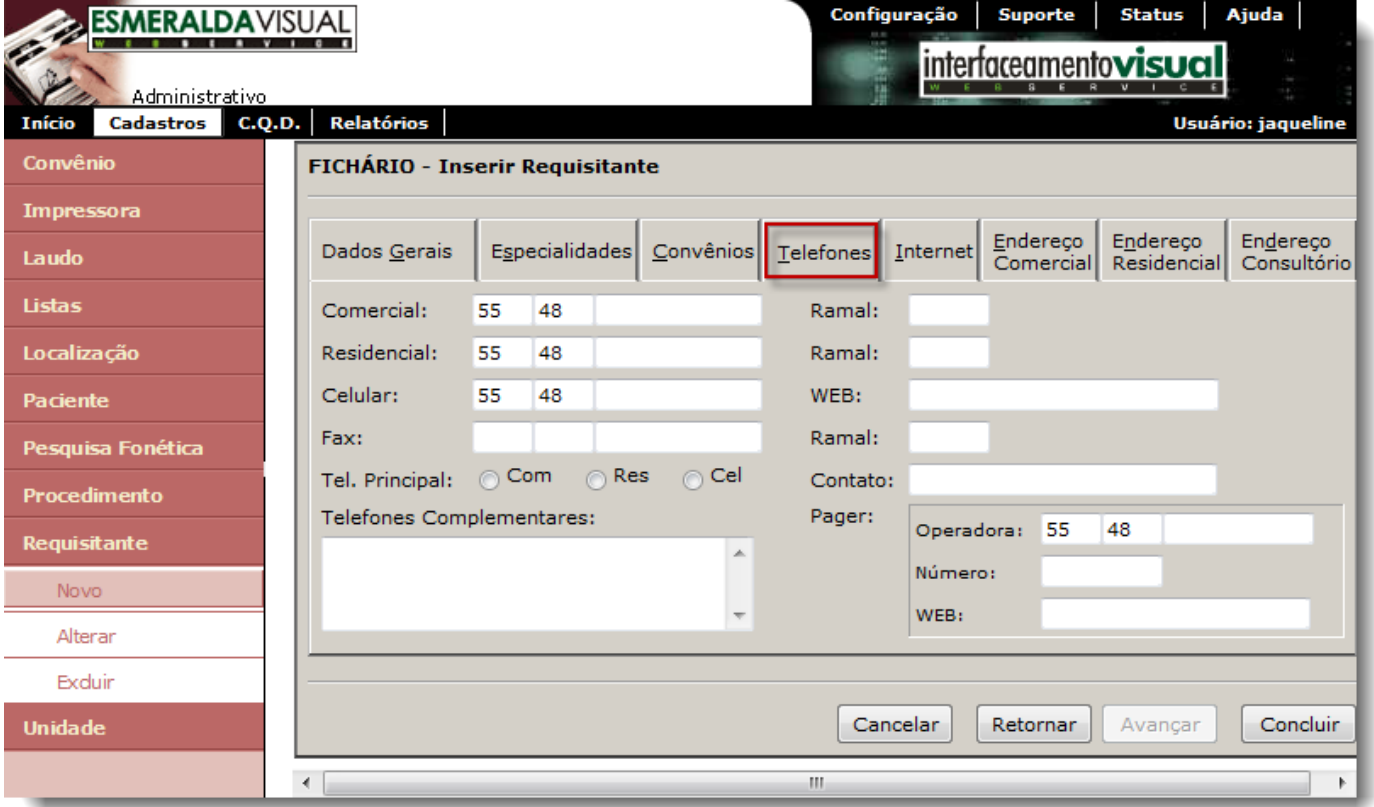

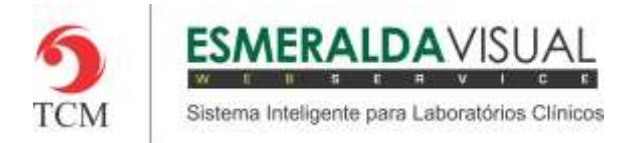

#### **11)** Na aba Internet é onde serão preenchidas as informações de E-mail e Web do Requisitante.

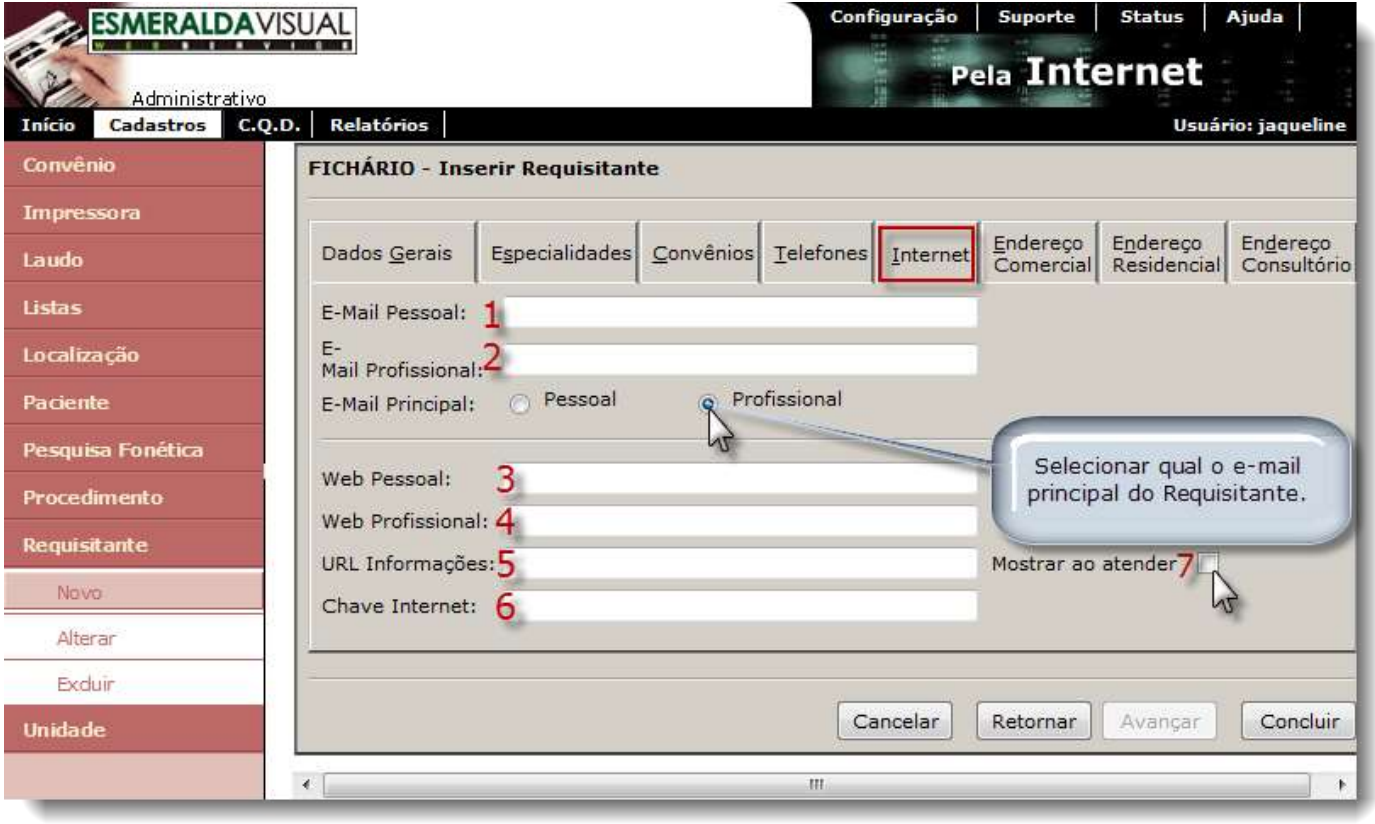

- **1) E-mail Pessoal:** Informar qual o e-mail pessoal do requisitante.
- **2) E-mail Profissional:** Informar qual o e-mail profissional do requisitante.
- **3) Web Pessoal:** Link para acessar informações pessoais do requisitante.
- **4) Web Profissional:** Link para acessar informações profissionais do requisitante
- **5) URL Informações:** Link para informações sobre o requisitante

**6) Chave Internet:** Este campo deve ser utilizado quando o requisitante tiver acesso aos resultados dos exames via internet utilizando o serviço da S-line ou Veus. Estes serviços possuem acesso ao site onde o laboratório, através de uma conta, irá configurar o serviço para permitir que o requisitante tenha acesso aos resultados. A chave internet informada no Esmeralda Visual deve ser a mesma utilizada nos serviços via internet (Veus ou S-line).

**7) Mostrar ao atender:** Marcar essa opção para que os links das informações sejam mostradas no momento do atendimento do paciente.

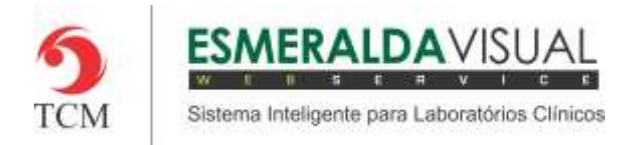

### **12)** Na aba Endereço Comercial é onde serão preenchidas as informações de endereço comercial do Requisitante.

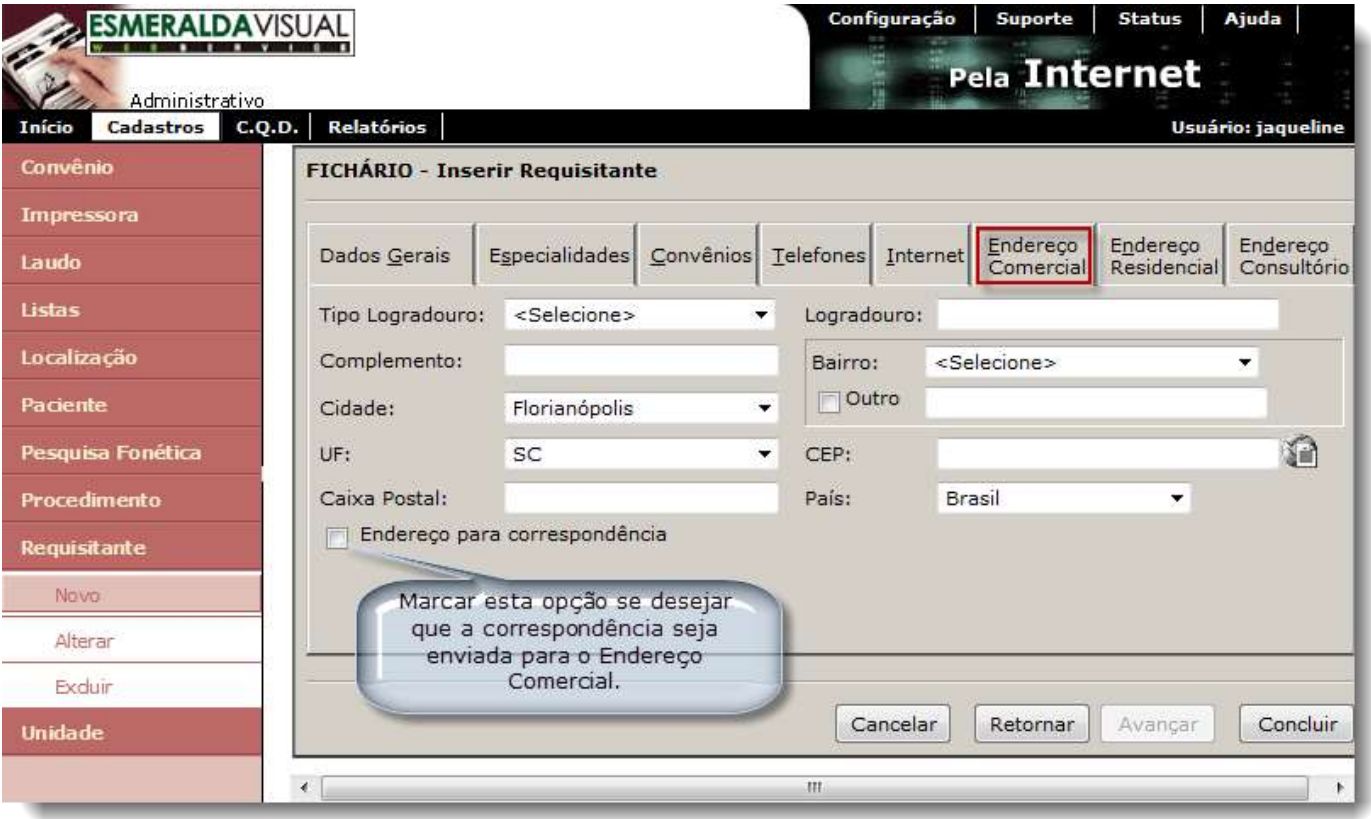

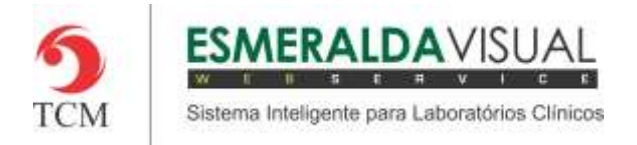

**13)** Na aba Endereço Residencial é onde serão preenchidas as informações de endereço da residência do Requisitante.

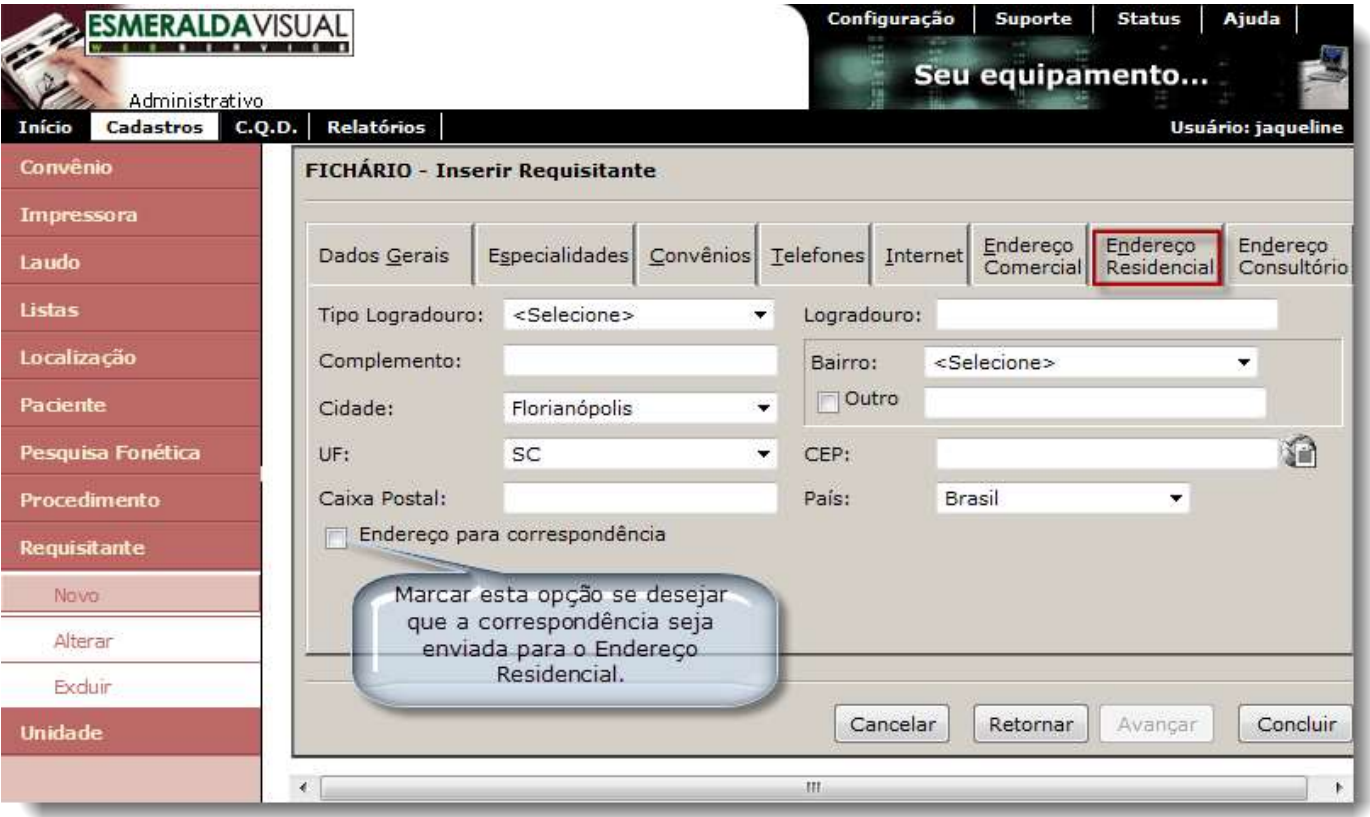

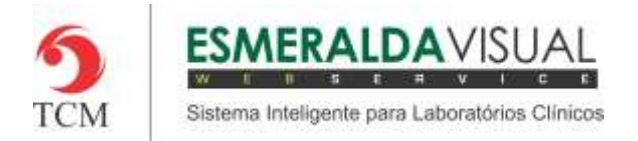

**14)** Na aba Endereço Consultório é onde serão preenchidas as informações de endereço do consultório do Requisitante, quando houver. Após preenchido todos os campos, clicar em **Concluir.**

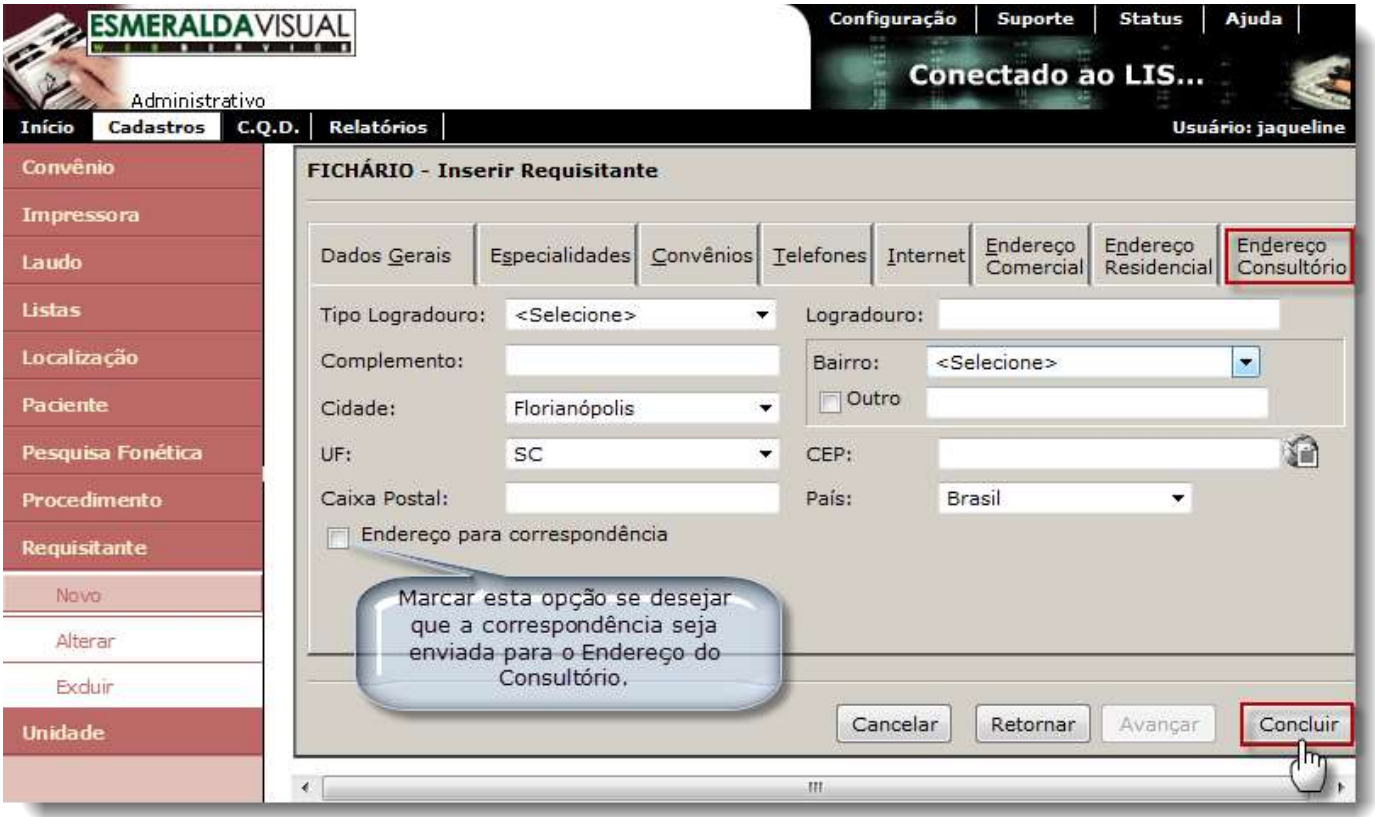

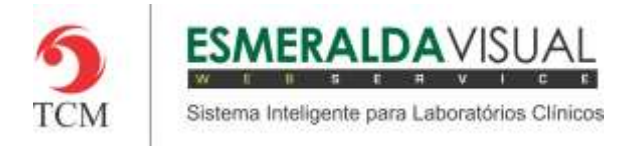

#### **15)** Para alterar um Requisitante clicar em **Alterar**.

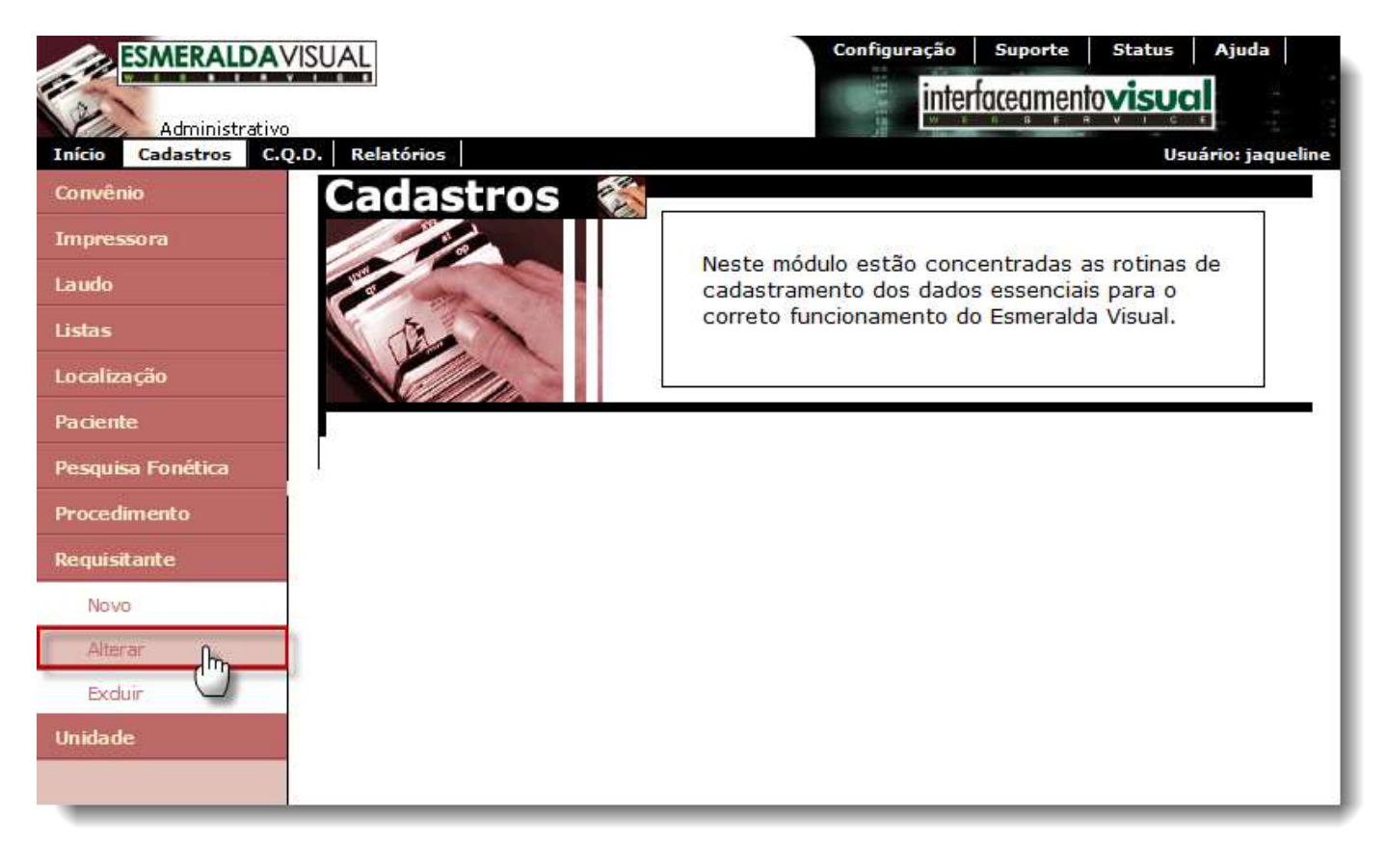

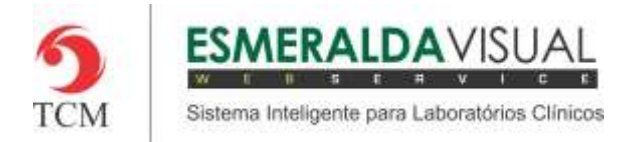

**16)** Buscar pelo requisitante que deseja alterar. Novamente a busca pelo requisitante pode ser feita pelos dados do conselho ou pelo nome do requisitante. Preencher os dados e clicar em **Pesquisa**.

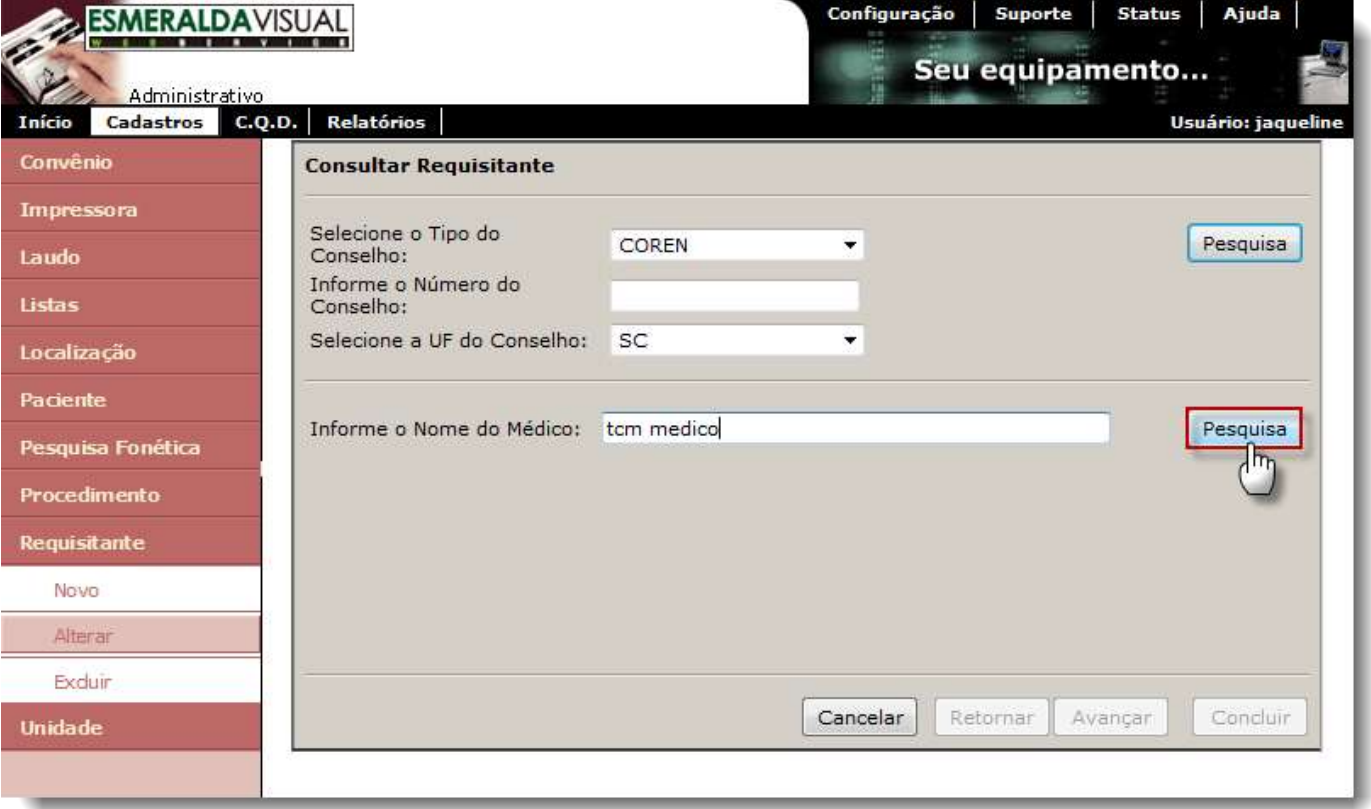

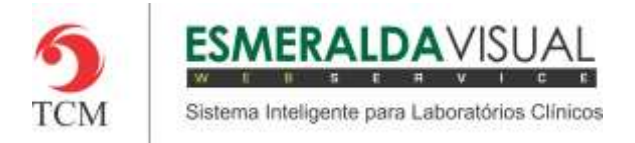

### 17) Clicar sobre o requisitante que deseja alterar.

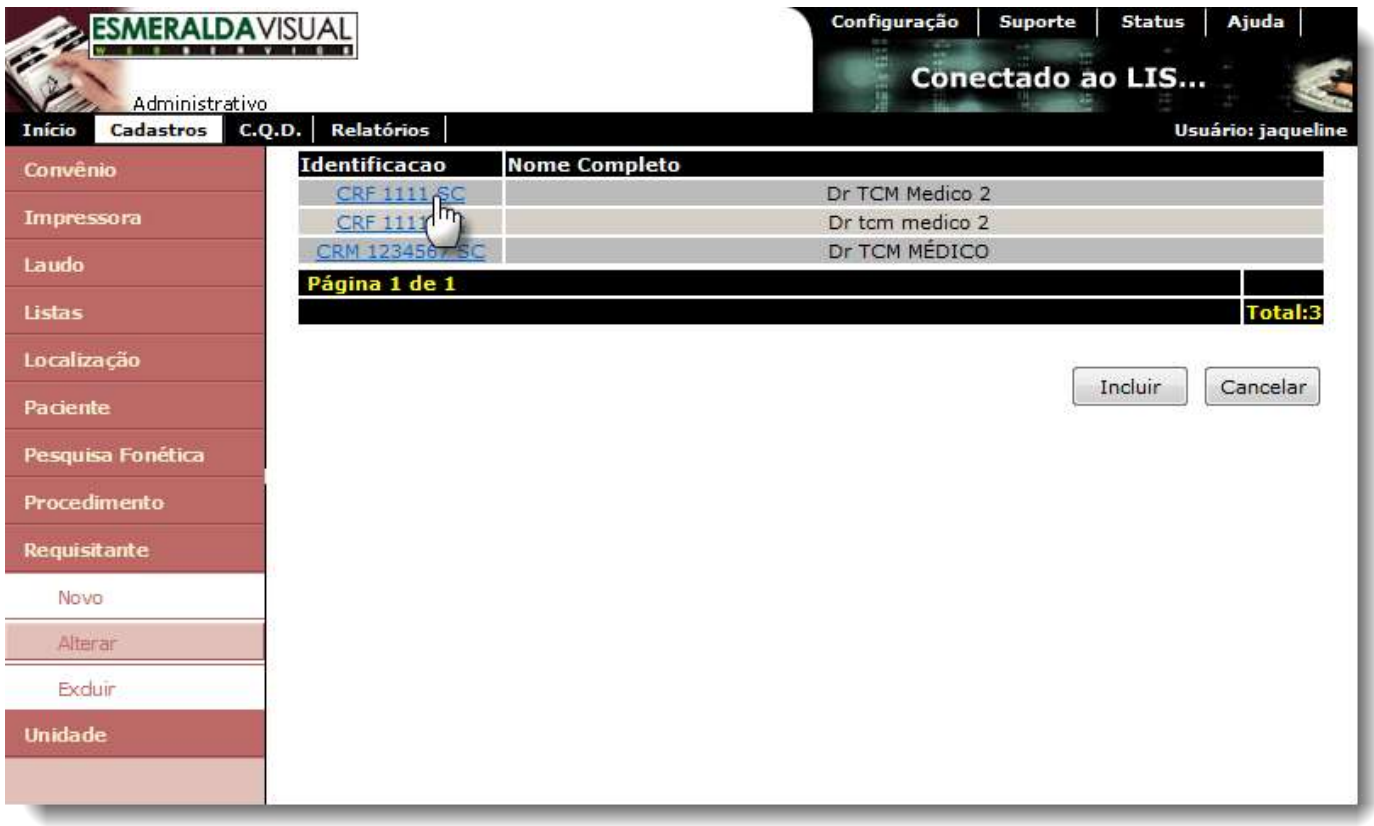

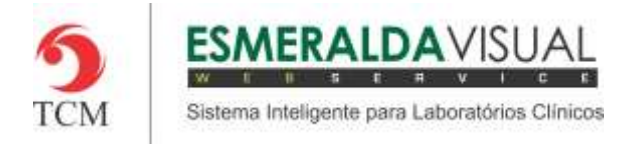

### **18)** Alterar os campos que desejar e clicar em **Concluir.**

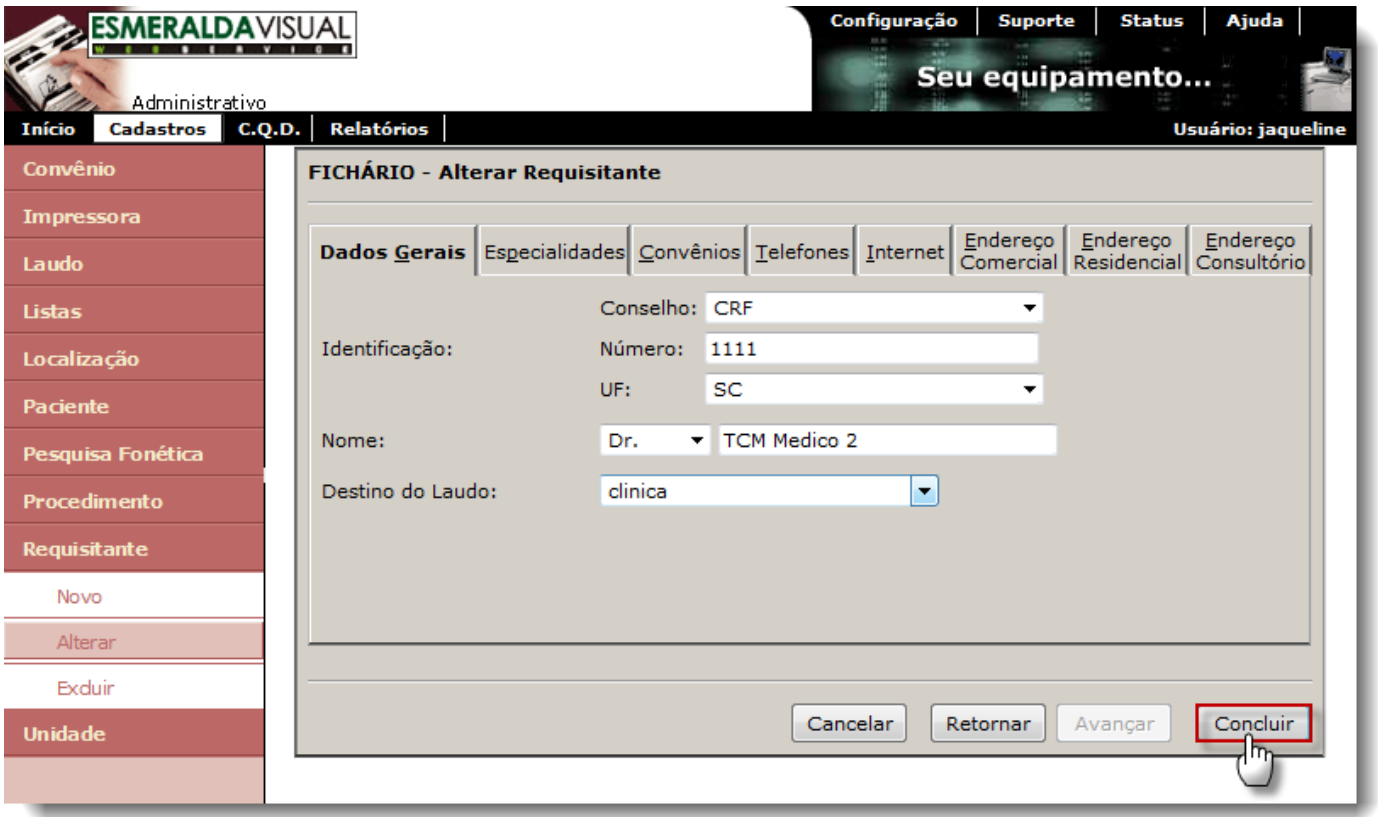

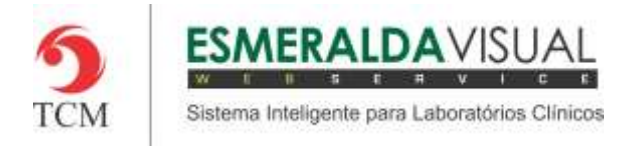

### **19)** Para exluir um Requisitante clicar em **Excluir.**

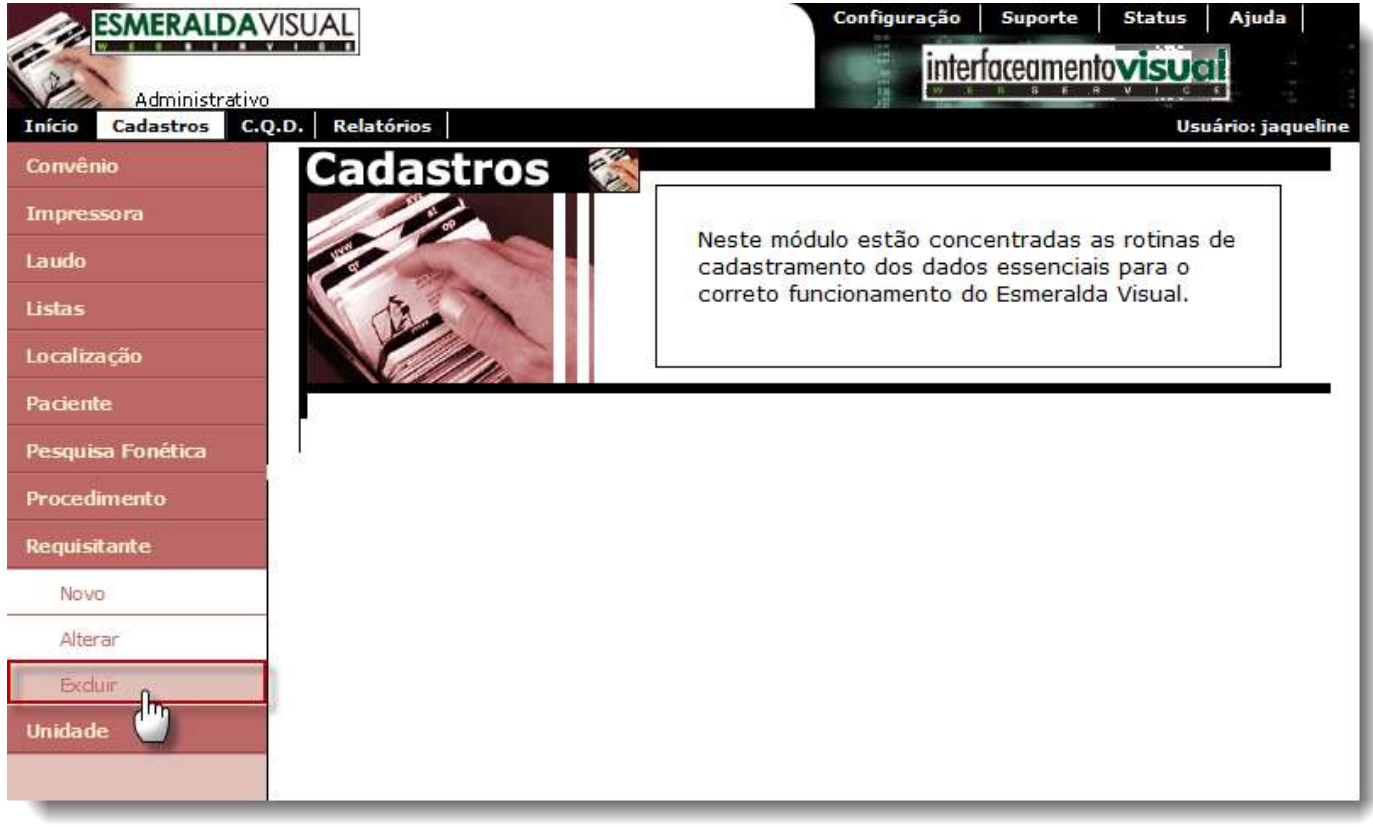

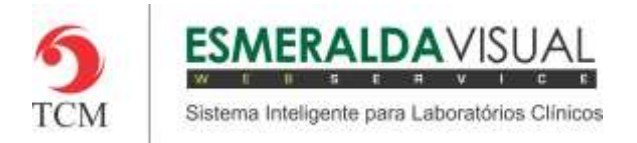

**20)** Buscar pelo requisitante que deseja excluir. Novamente a busca pelo requisitante pode ser feita pelos dados do conselho ou pelo nome do requisitante. Preencher os dados e clicar em **Pesquisa**.

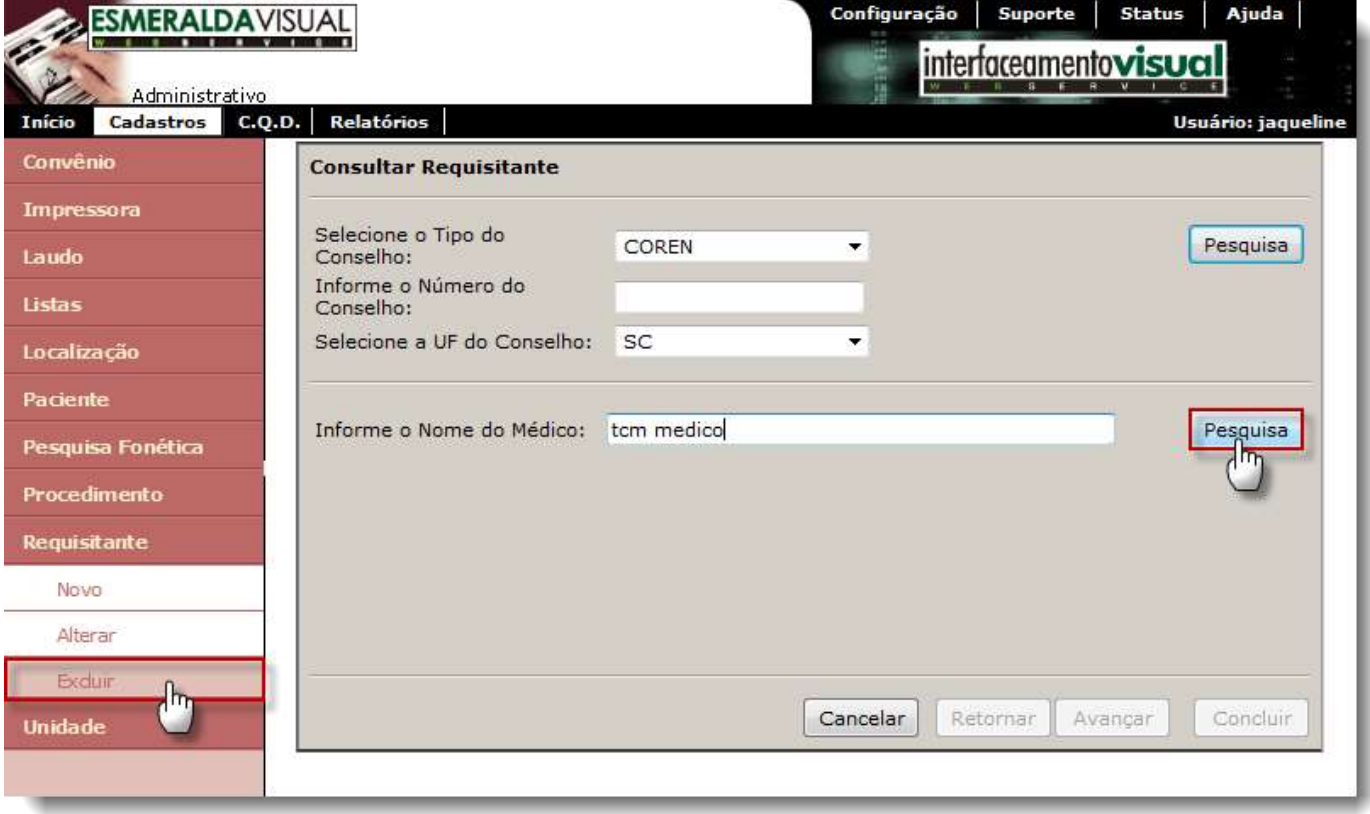

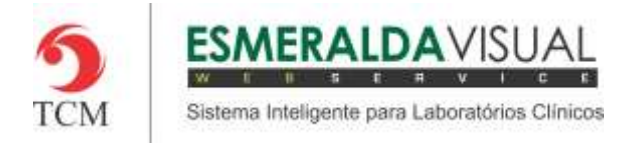

### 21) Clique sobre o Requisitante que deseja excluir.

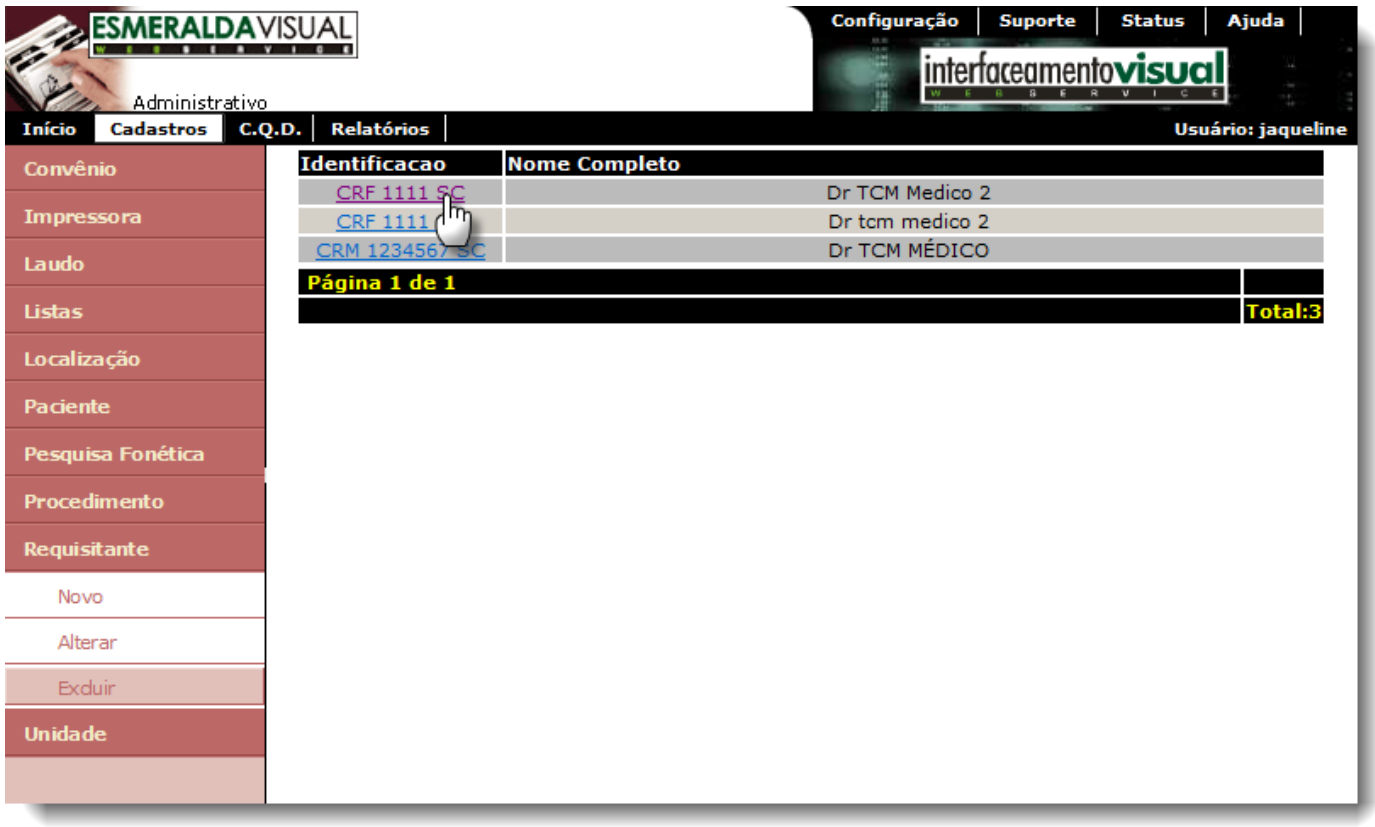

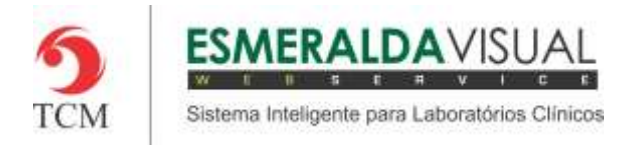

## **22)** Clicar em **Excluir**.

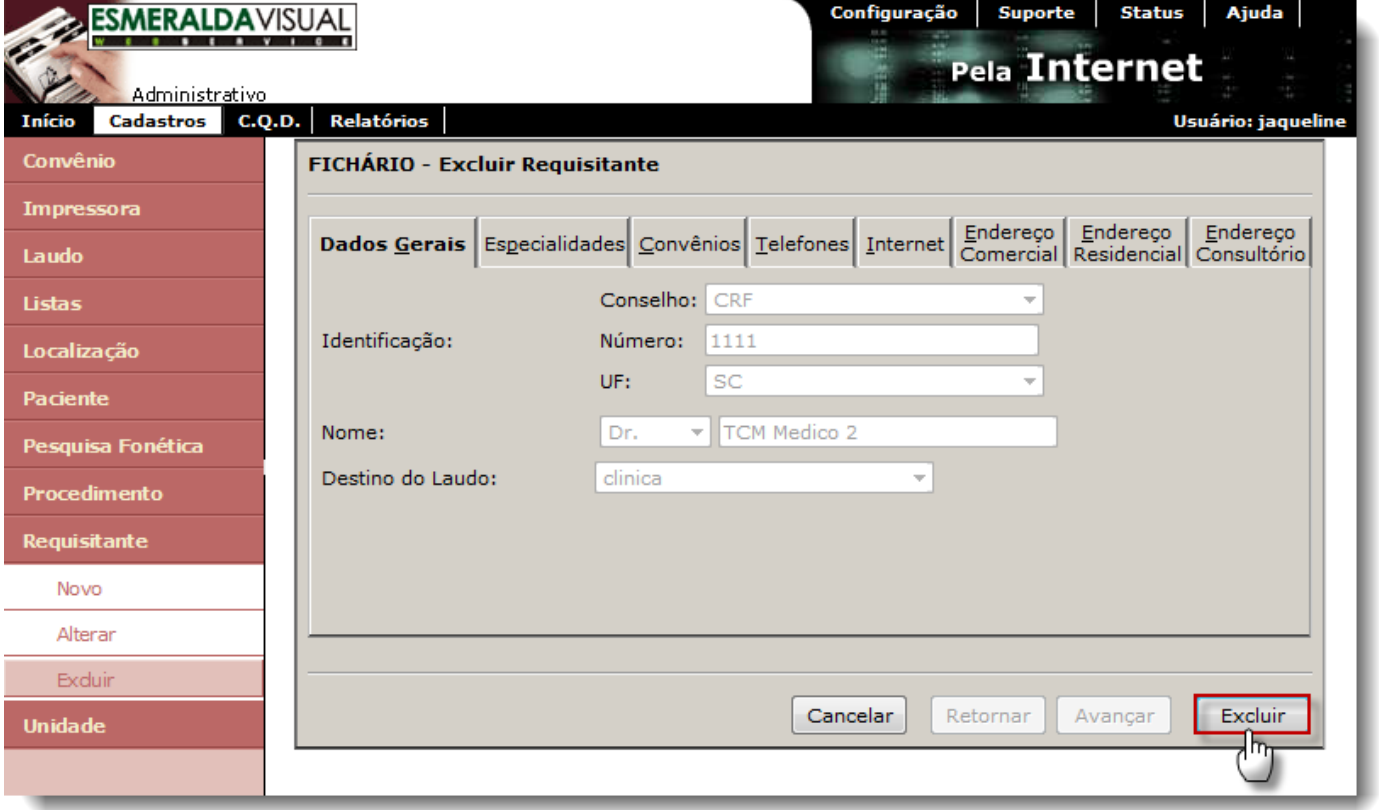